## 1.0 Sign-in to Adobe Acrobat Pro DC

If you are running the latest version of Adobe Acrobat Pro DC or you were recently upgraded from an older version, the way you sign into the product has changed. TFS users can now use their TFS login to get into and use Adobe Acrobat.

To sign in, follow these steps:

1. Open Adobe Acrobat Pro DC on your computer.

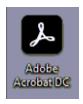

2. As soon as Adobe Acrobat opens, you'll be presented with a login screen. Put in your TFS e-mail address and hit "Continue".

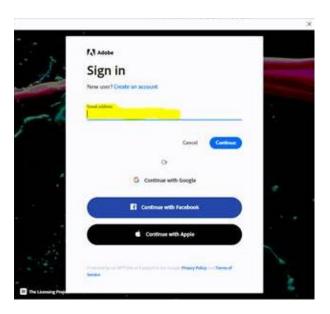

3. If prompted to select an account, choose "Company or School Account".

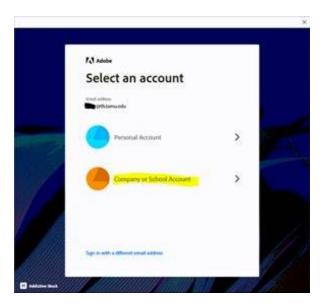

4. You'll be redirected to the TFS sign in page. Enter your TFS e-mail and e-mail password and DUO.

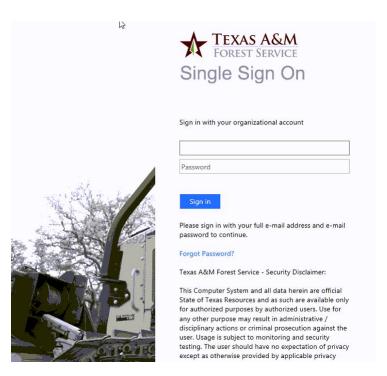

5. Upon successful sign in, you should be greeted with a welcome message similar to the following.

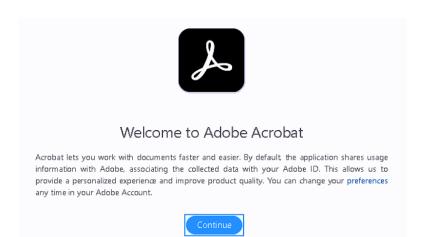